Espace pédagogique de l'académie de Poitiers > Site du Collège Didier Daurat de Mirambeau (17) > LE COLLEGE > CDI

<https://etab.ac-poitiers.fr/coll-mirambeau/spip.php?article1024> - Auteur : Mme Boulogne

# Emprunter des livres du CDI

publié le 05/10/2020

*Descriptif :*

Tutoriel pour réserver et emprunter des livres du CDI .

*Sommaire :*

- 1 Se connecter sur I-Cart
- 2 Trouver un livre
- 3 Réserver un livre
- 4 Liste des réservations en cours
- 5 Récupérer les livres

Nouveau cette année : il est possible de réserver les livres du CDI par le portail documentaire E-sidoc afin de les emprunter.

Pour consulter le portail documentaire Esidoc : <https://0170016a.esidoc.fr/>C Pour réserver des livres et voir son compte il faut passer par i-Cart.

Voici le mode d'emploi :

#### ● 1 - Se connecter sur I-Cart

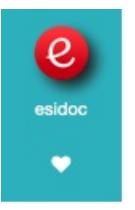

La connexion sur i-Cart entraîne l'authentification sur E-sidoc.

Chercher dans les applications, l'icône d'E-sidoc ("e" blanc dans un rond rouge)

■ 2 - Trouver un livre

Plusieurs possibilités s'offrent à vous :

#### **O** Rechercher par mots-clés

Utiliser la barre de recherche en tapant vos mots-clés à la place du mot "Rechercher"

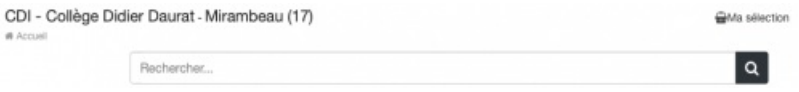

### Découvrir les rayons du CDI

Passer par l'onglet "**RAYONS DU CDI**" puis par la rubrique "PARCOURIR LES RAYONS" (cette rubrique est en cours de construction) *Cliquer sur l'image pour l'agrandir.*

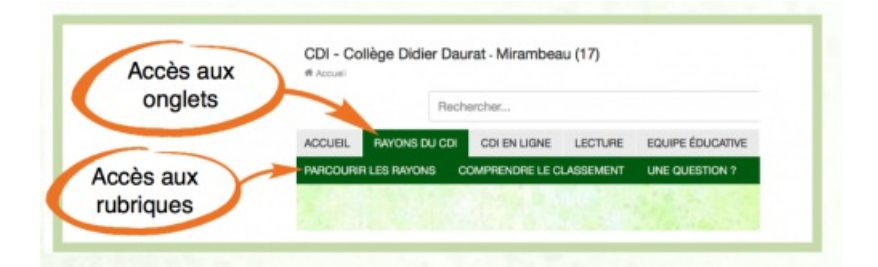

# Découvrir des sélections thématiques

Passer par l'onglet "LECTURE" puis les différentes rubriques :

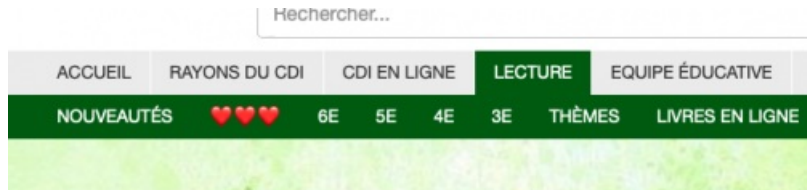

- Nouveautés (les nouveautés sont aussi accessibles sur la page d'accueil)
- Coups de coeur
- 6ème : sélections en lien avec ce qui est vu en classe
- 5ème : sélections en lien avec ce qui est vu en classe
- 4ème : sélections en lien avec ce qui est vu en classe
- 3ème : sélections en lien avec ce qui est vu en classe
- Thèmes : sélection sur des centres d'intérêts

Au fil des jours, de nouvelles sélections seront proposées.

## ● 3 - Réserver un livre

Lorsque vous avez trouvé le ou les livres que vous souhaitez emprunter : cliquer sur "**Localiser le document**" :

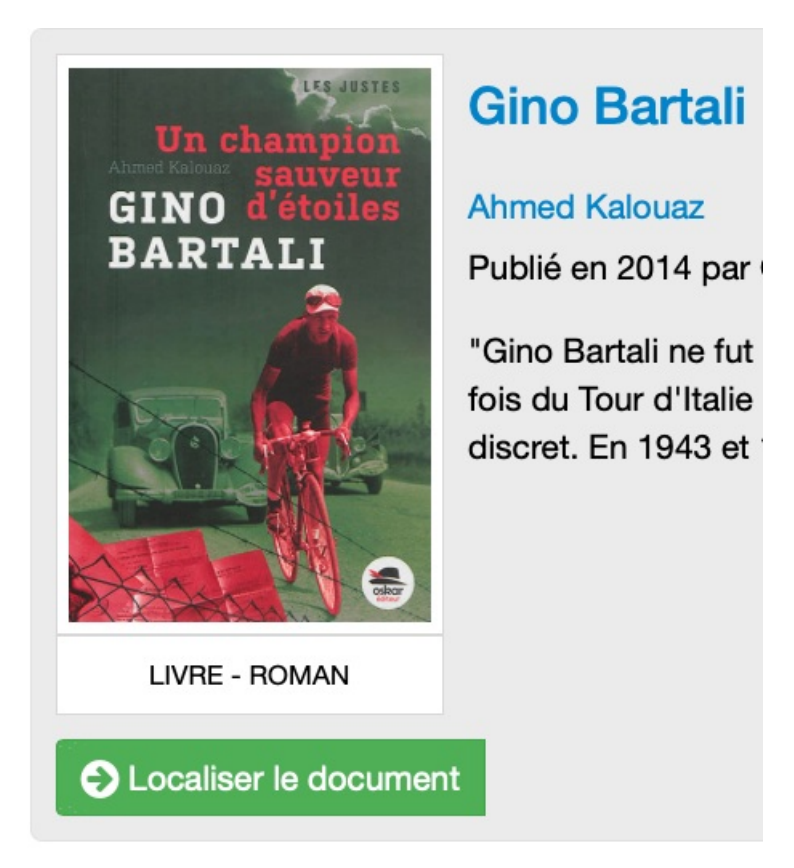

Que le document soit emprunté ou "disponible" cliquer sur "Réserver un exemplaire"

# ⚠ Attention, il vous est **impossible d'annuler la réservation**.

Il arrive parfois qu'il faille cliquer 2 fois sur "Réserver un exemplaire" car une nouvelle fenêtre s'ouvre.

Certains livres sont dans différentes salles du collège, l'information est notifiée sous la case "Emplacement" : vous ne pouvez réserver que les livres dont l'emplacement commence par "CDI". Pour les autres, allez directement voir les professeurs des salles concernées.

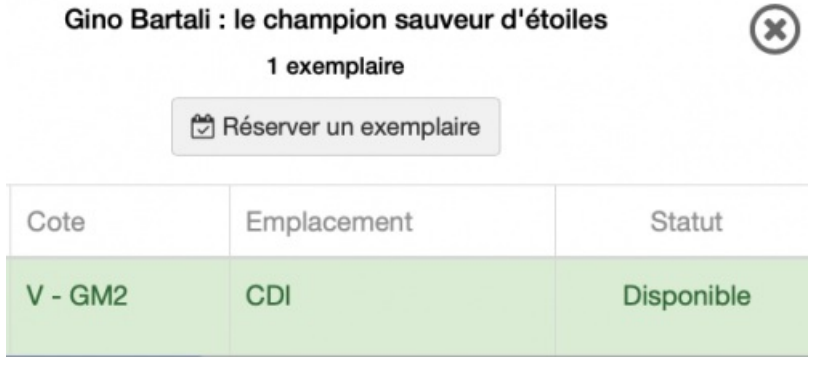

● 4 - Liste des réservations en cours

En cliquant sur "**Mon compte**", un menu déroulant s'affiche.

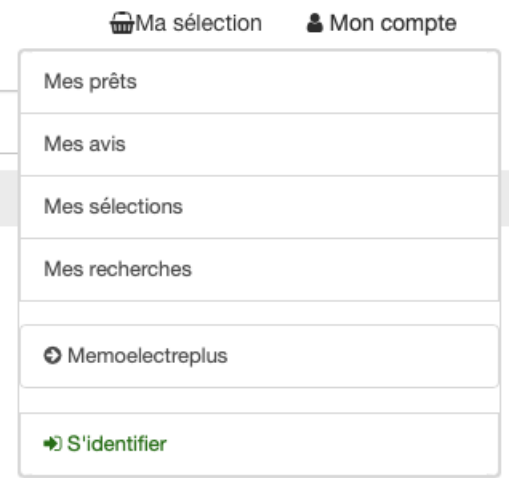

Cliquer sur "**Mes prêts**" : votre tableau de bord s'affiche.

La réservation est enregistrée et en cours de traitement *(cliquer sur l'image pour l'agrandir)*.

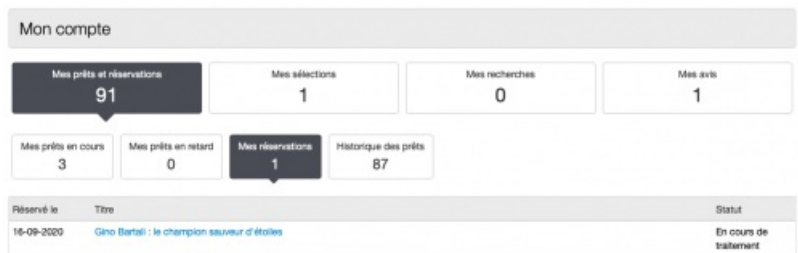

## **65 - Récupérer les livres**

Vous pouvez récupérer les livres réservés au CDI dès le jour même (sauf le mercredi) ou le lendemain :

- au début des récréations
- sur la pause méridienne
- lorsque vous êtes au CDI

Attention : si vous avez réservé un livre qui était déjà emprunté, les délais seront plus long : il faudra attendre que le livre soit rendu !

Bonne lecture !

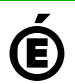

 **Académie de Poitiers** Avertissement : ce document est la reprise au format pdf d'un article proposé sur l'espace pédagogique de l'académie de Poitiers. Il ne peut en aucun cas être proposé au téléchargement ou à la consultation depuis un autre site.